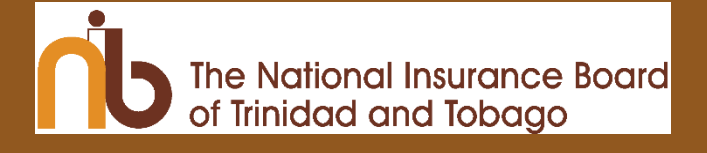

# AUTOMATED QUEUE MANAGEMENT SYSTEM

ONLINE USER MANUAL

# **CONTENTS**

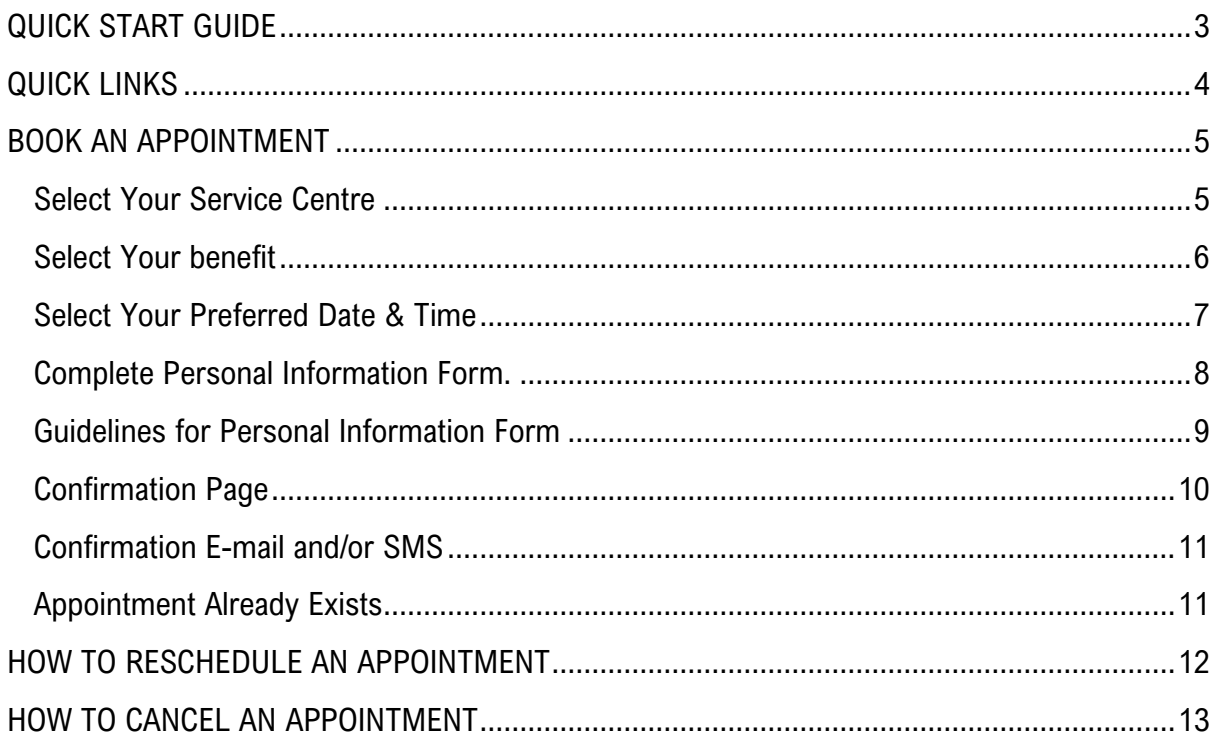

## <span id="page-2-0"></span>QUICK START GUIDE

The Online Appointment Scheduling Form consists of four (4) tabs, as seen in the image below:

- 1. Select Service Centre
- 2. Select Service
- 3. Select Date and Time
- 4. Complete Personal Information Form

You can navigate backwards by clicking the respective tabs.

Once complete you will receive a Confirmation Page with an **appointment code**. You will also receive the appointment code via Email and/or SMS.

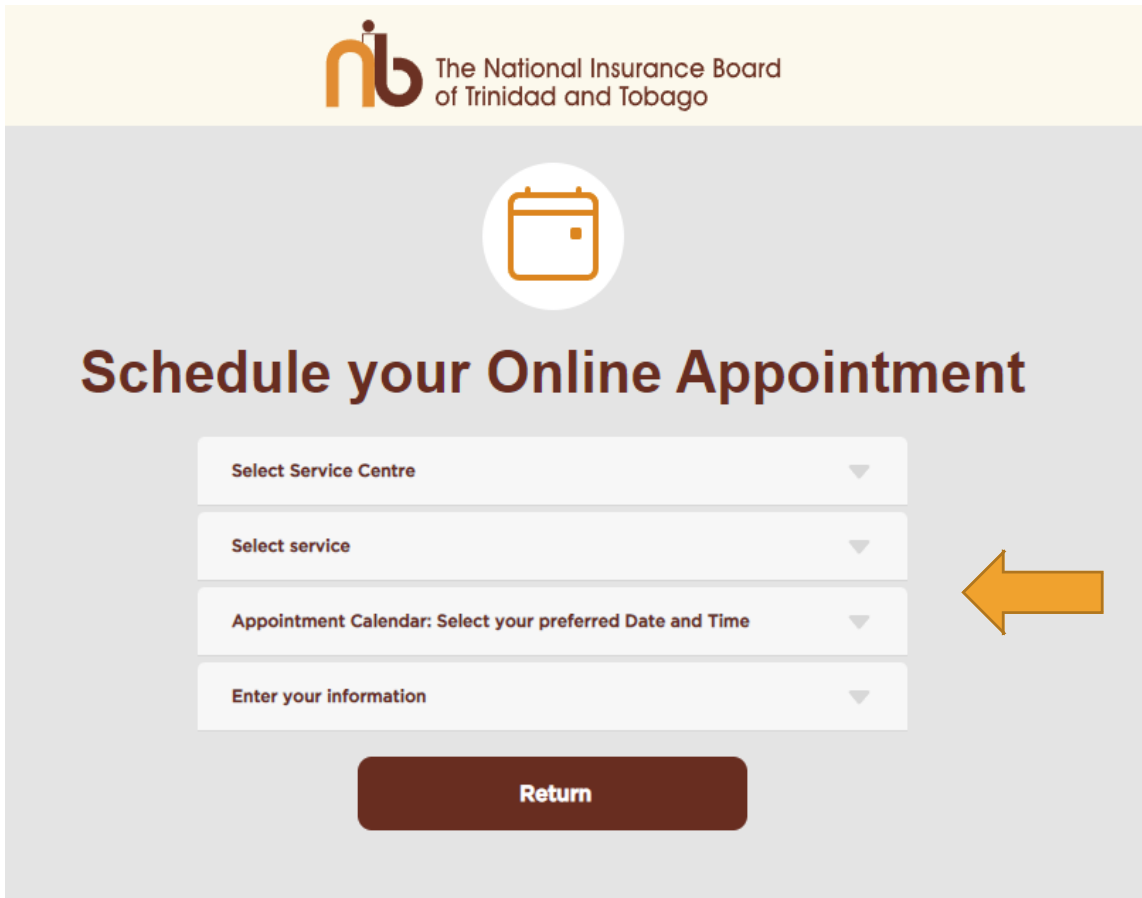

Individual tabs can be expanded by selecting the down arrow on the right side of the tab.

**Select Service Centre** 

## <span id="page-3-0"></span>QUICK LINKS

- 1. Book an Appointment Here: **<https://appointments.nibtt.net/>**
- 2. Become Familiar with the Web Appointment Portal: **[https://www.nibtt.net/News\\_09/2022/NIBTT-Email-Appt-System.html](https://www.nibtt.net/News_09/2022/NIBTT-Email-Appt-System.html)**
- 3. Frequently Asked Questions: **[https://www.nibtt.net/News\\_09/2022/FAQ%20Appointment%20Portal.pdf](https://www.nibtt.net/News_09/2022/FAQ%20Appointment%20Portal.pdf)**
- 4. Benefit Claims Application Guidelines: **[https://www.nibtt.net/benefits\\_09/Claims-App-](https://www.nibtt.net/benefits_09/Claims-App-Guidelines/detailedinfo.html)[Guidelines/detailedinfo.html](https://www.nibtt.net/benefits_09/Claims-App-Guidelines/detailedinfo.html)**

# <span id="page-4-0"></span>BOOK AN APPOINTMENT

To access the appointment webpage, visit our website **[www.nibtt.net](http://www.nibtt.net/)** or **<https://appointments.nibtt.net/>**

## <span id="page-4-1"></span>SELECT YOUR SERVICE CENTRE

Select your preferred service centre by typing in the text field, navigating the map or from the list below the map as in image below. Upon selection you are automatically taken to the next page.

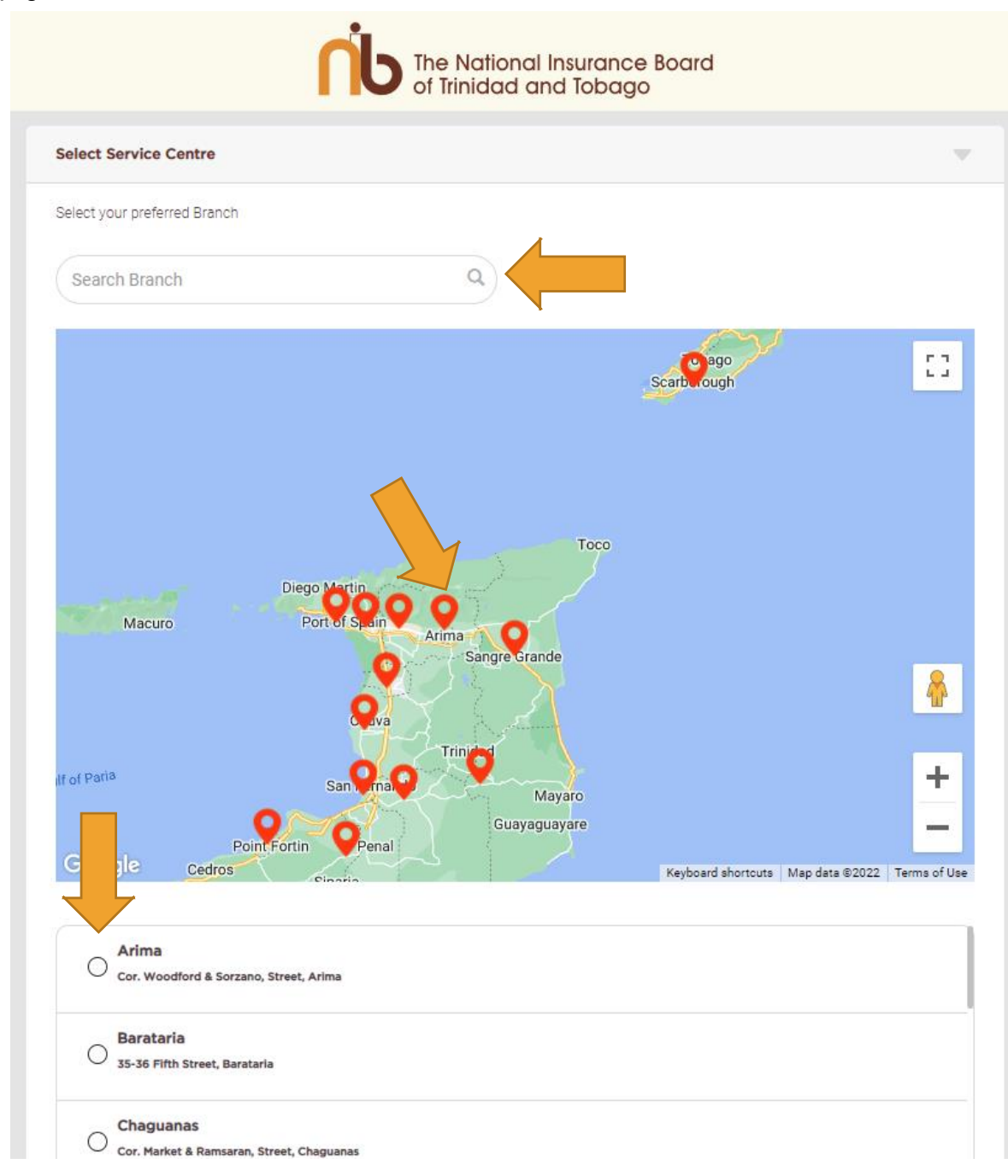

# <span id="page-5-0"></span>SELECT YOUR BENEFIT

**Select the appropriate Benefit/ Service from the list provided**, as shown in image below You may need to scroll as required. Upon selection you are automatically taken to the next page.

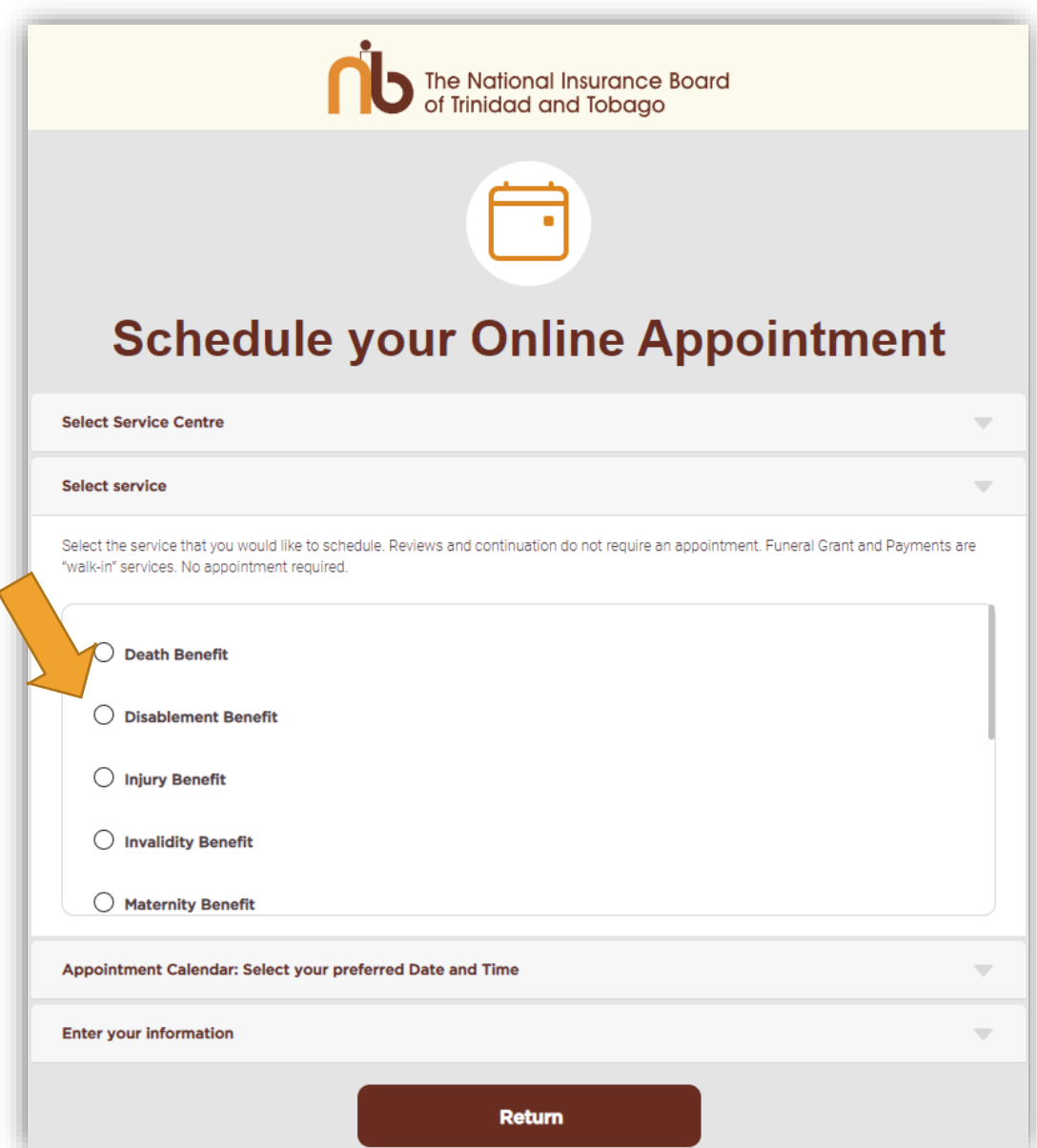

## <span id="page-6-0"></span>SELECT YOUR PREFERRED DATE & TIME

On the calendar select your preferred date and time.

- a. First Select your preferred Date. You may need to navigate by month.
- b. Select your preferred Time from the list provided. Upon selection you are automatically taken to the next page.

Where no time is listed, there are no appointments for that day.

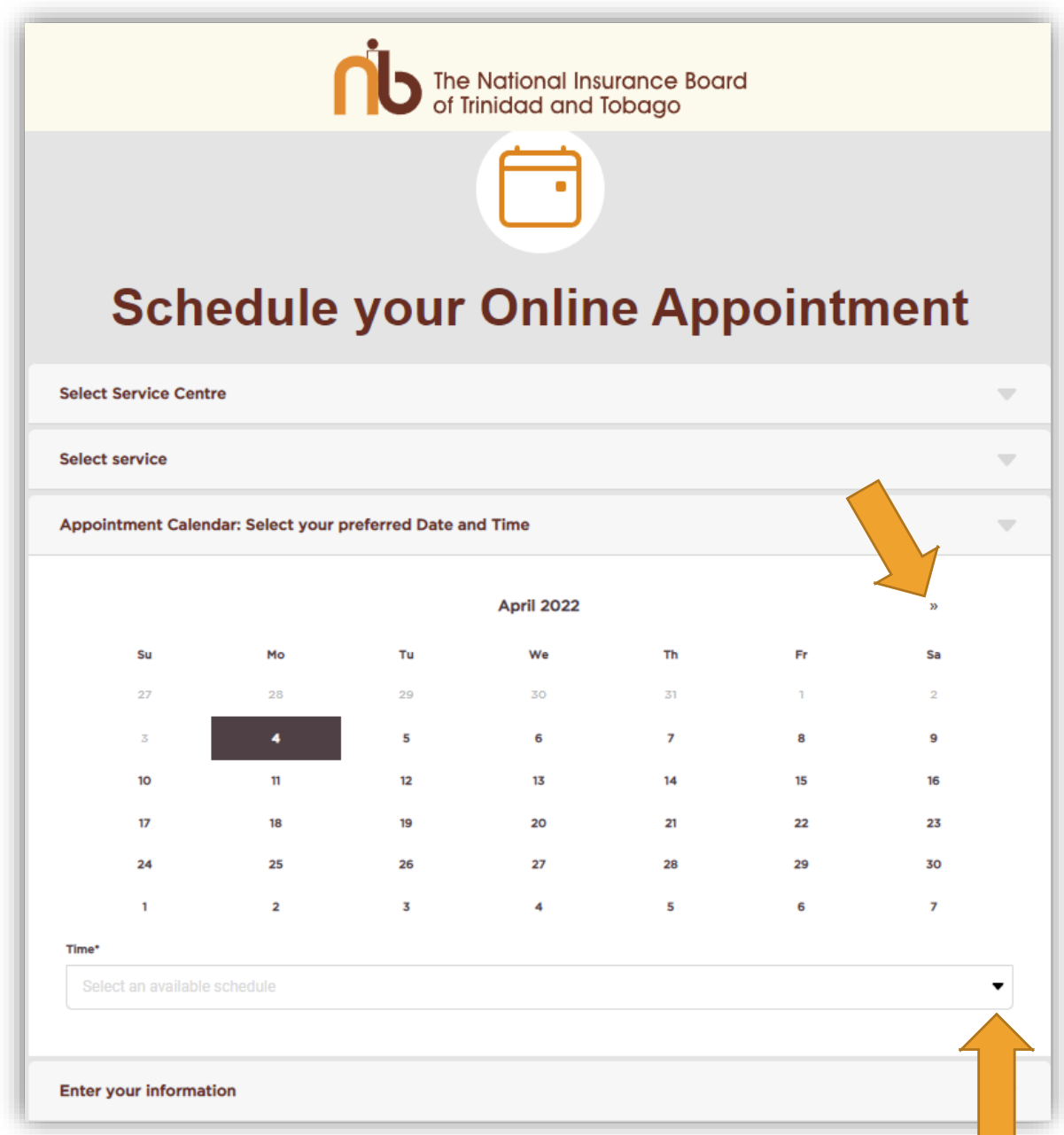

#### <span id="page-7-0"></span>COMPLETE PERSONAL INFORMATION FORM.

The Personal Information Form is for the Claimant. This person is the individual applying for the Benefit.

Complete form as required by inserting information into the fields as necessary. The placeholder text is there to guide you. When an error occurs with what you entered a validation warning (depicted in Red) appears. Information is to be filled as indicated by the placeholder text within each field.

Once complete click "**Schedule Appointment**" to confirm your booking. *This button is only active when ALL required fields are completed.*

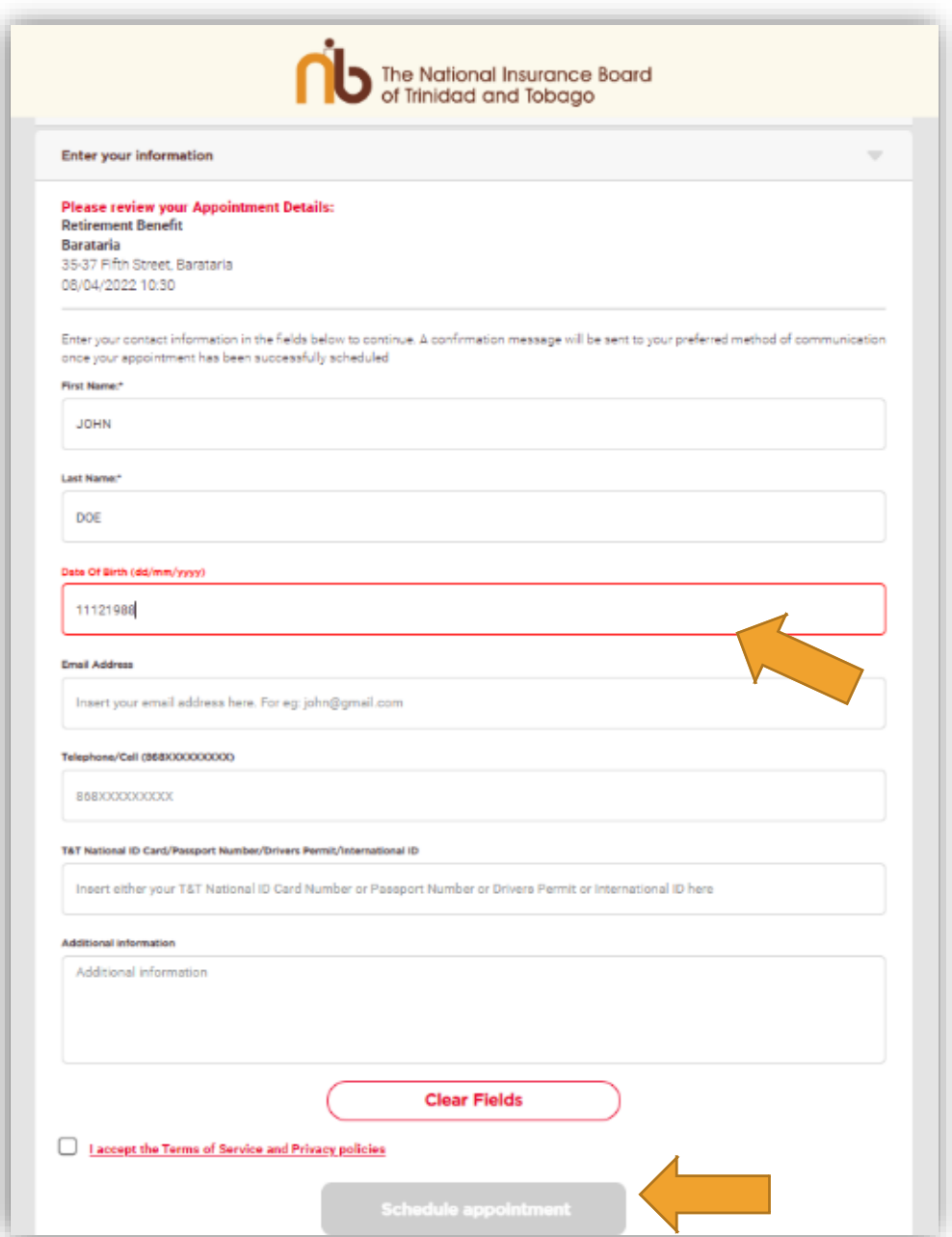

#### <span id="page-8-0"></span>GUIDELINES FOR PERSONAL INFORMATION FORM

**An appointment code and confirmation details will be sent to your Email Address/Cellular Phone** upon completion. The information required are:

#### • **First Name:**

This field is required. Enter the first (given) name of the person applying for the Benefit to this application.

#### • **Last Name:**

This field is required. Enter the last (family) name of the person applying for the Benefit to this application.

#### • **Date of Birth:**

This field is required. Enter the Date of birth of the Claimant in the DD/MM/YYYY format. The date of birth must be at least 18 years prior to effective date of application.

#### • **Email Address:**

Enter the e-mail address for the person to contact on matters related to this application. Only one email address is allowed.

#### • **Contact Number:**

This field is required. Enter a daytime phone contact (cellular/landline) for the person to contact on matters related to this application. **Note:** SMS confirmation messages are sent to Cellular contact Only.

#### • **National Identification:**

Electronic ID, Driver's Permit, Passport, International ID where applicable.

#### • **Additional Information Field**

Enter any additional relevant notes (e.g.NI number) or Third-Party information (Full name, Contact number).

#### • **Terms of Service and Privacy Policy**

This field is Required. Review and Check box to accept Terms of Service Policy.

#### • **Schedule Appointment & Return Buttons**

Confirm and continue to book appointment by clicking **Schedule Appointment** button. The Return button will return you back to the start.

#### <span id="page-9-0"></span>CONFIRMATION PAGE

The confirmation screen appears **confirming your appointment** as in image below. **Your reference number is VERY IMPORTANT for check-in to the Service Centre.** You can reschedule or cancel your appointment or advance to the NIBTT's website.

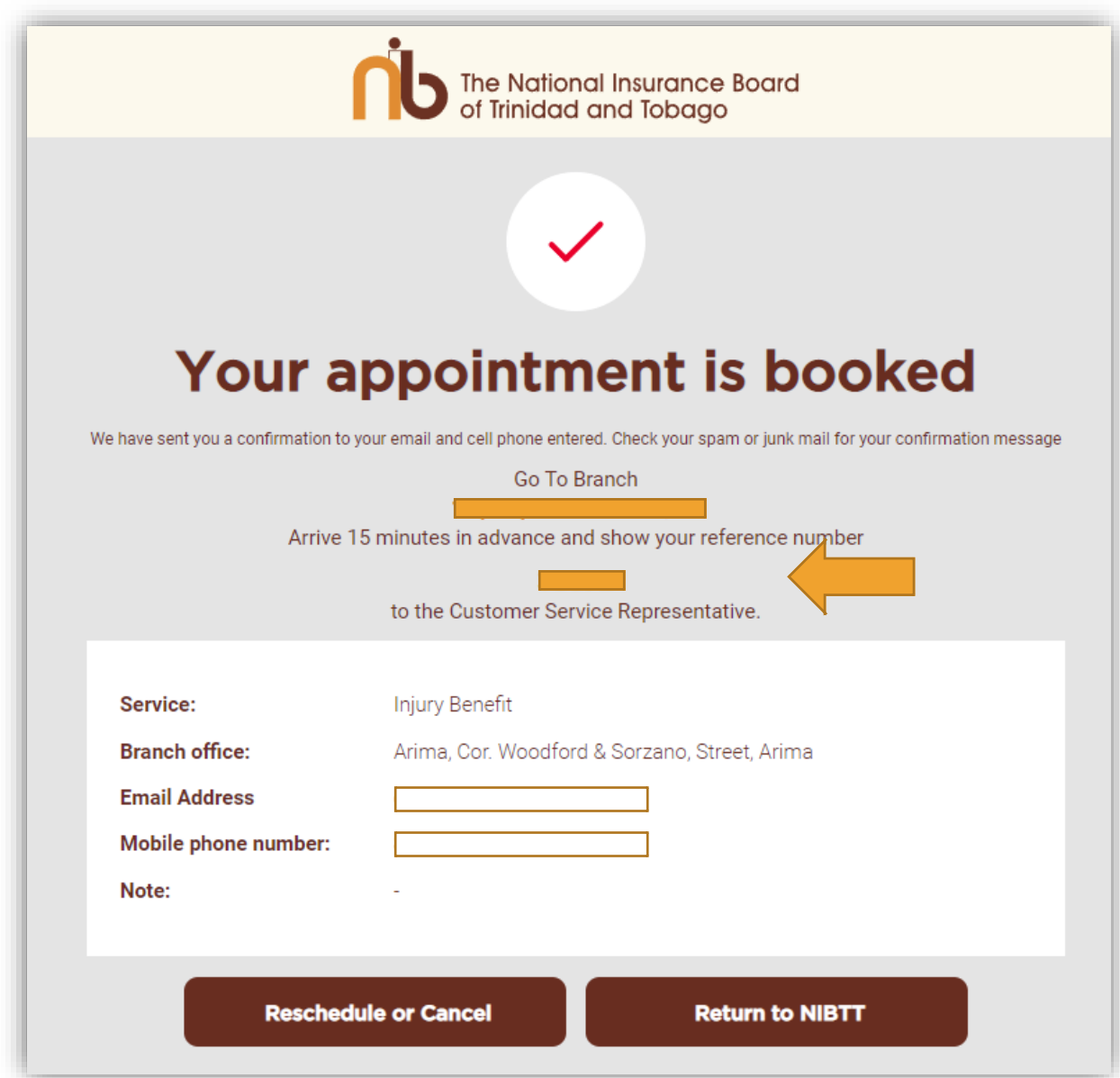

**Note: It is recommended to save your code if you don't have access to email or SMS.**

#### <span id="page-10-0"></span>CONFIRMATION E-MAIL AND/OR SMS

Customers will receive an email or SMS text message within a few minutes. Please review your appointment details. The confirmation of your appointment is sent to the email address and/or Cell contact provided via SMS text messages.

**If you have made an error**, click the "**Reschedule my Appointment**" link in the email. Use the same information you used to create the old appointment and you will be automatically rescheduled.

For more Information on the Web Appointment Portal and Scheduling an Appointment visit NIBTTs website at **https://www.nibtt.net**

## **Refer to the Frequently Asked Questions and the Benefits Claims Application Guidelines.**

#### <span id="page-10-1"></span>Appointment Already Exists

If you receive the "Appointment Already Exists" message as in the image below, it means you already have an appointment with the details provided.

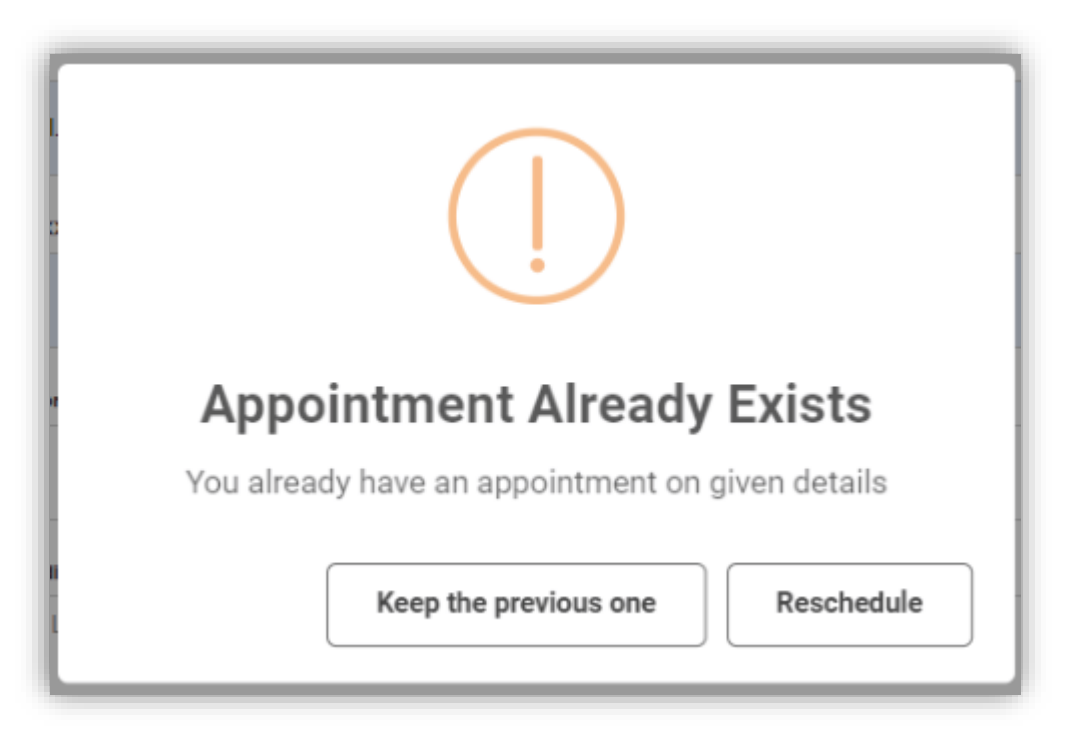

You can either: -

- a. Keep the previous appointment you already made.
- b. Re-schedule your old appointment to this new date and time.

## <span id="page-11-0"></span>HOW TO RESCHEDULE AN APPOINTMENT

You can reschedule an appointment by simply making another appointment with the same information. Once complete you will receive an "Appointment Already Exists" message as in the image below.

Click the "Reschedule" button to complete your re-scheduled appointment.

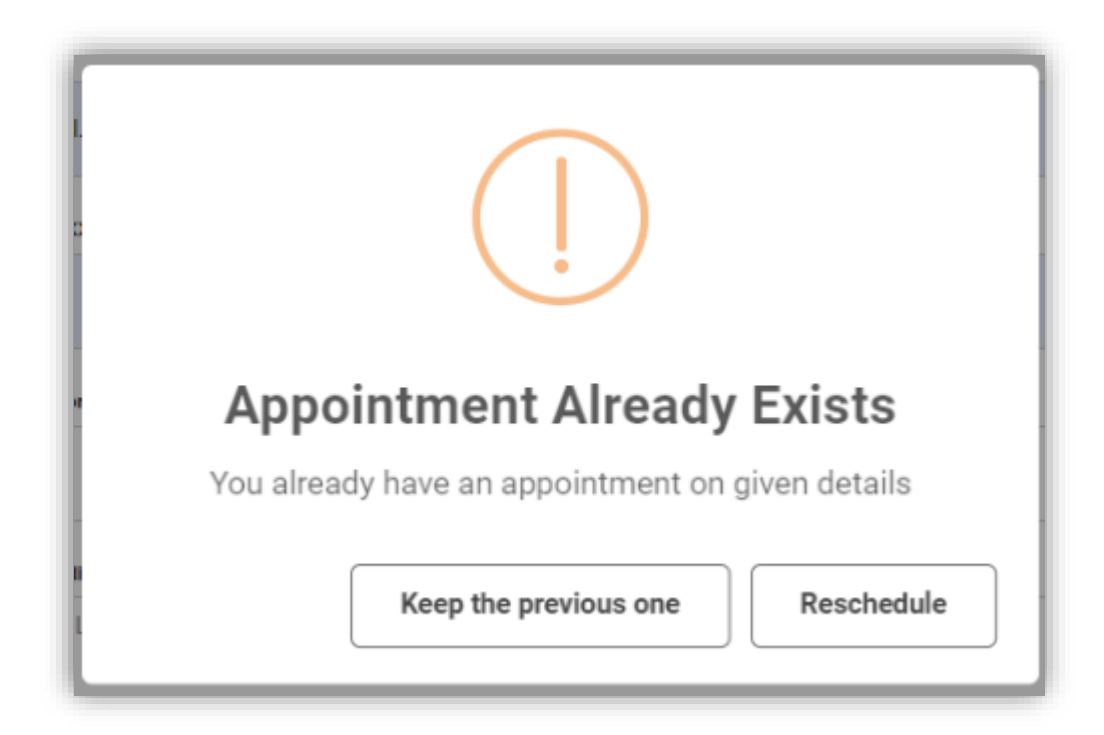

# <span id="page-12-0"></span>HOW TO CANCEL AN APPOINTMENT

You can only cancel an appointment from the confirmation email. Simply click the "Cancel Appointment" button. You will asked to "Confirm" the cancellation.

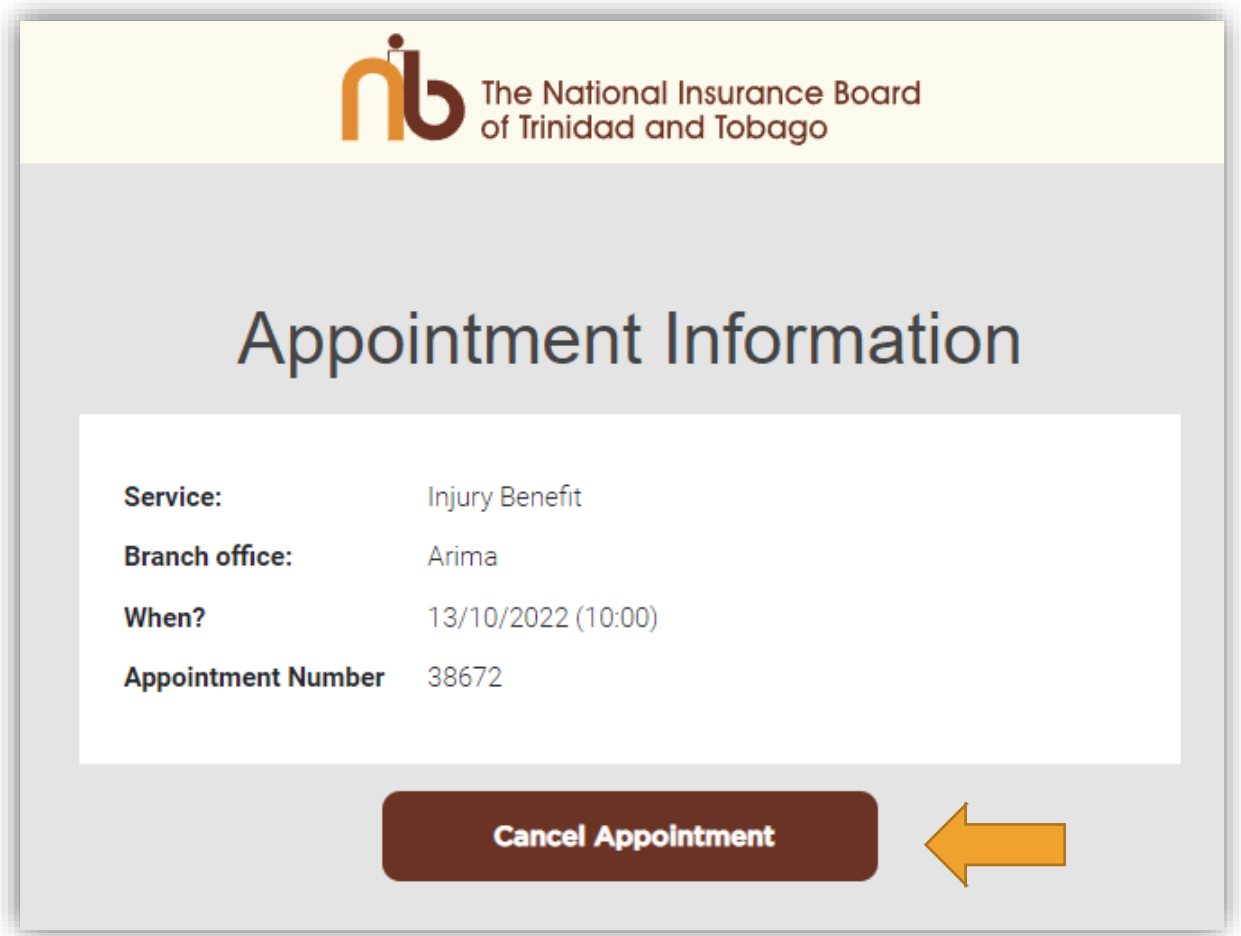

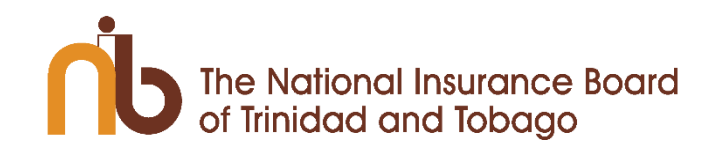

In case of any concerns or queries, please reach us at: [customercare@NIBTT.net](http://customercare@nibtt.net/)